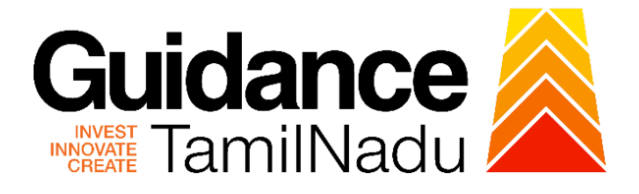

# **TAMIL NADU SINGLE WINDOW PORTAL**

**APPLICANT MANUAL**

**Safety Certificate**

**Electrical Inspectorate – Government of Tamil Nadu**

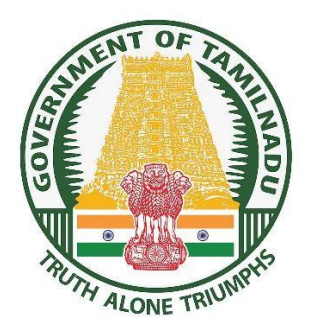

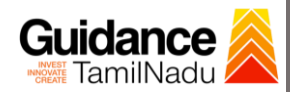

 $\blacksquare$ 

### **Table of Contents**

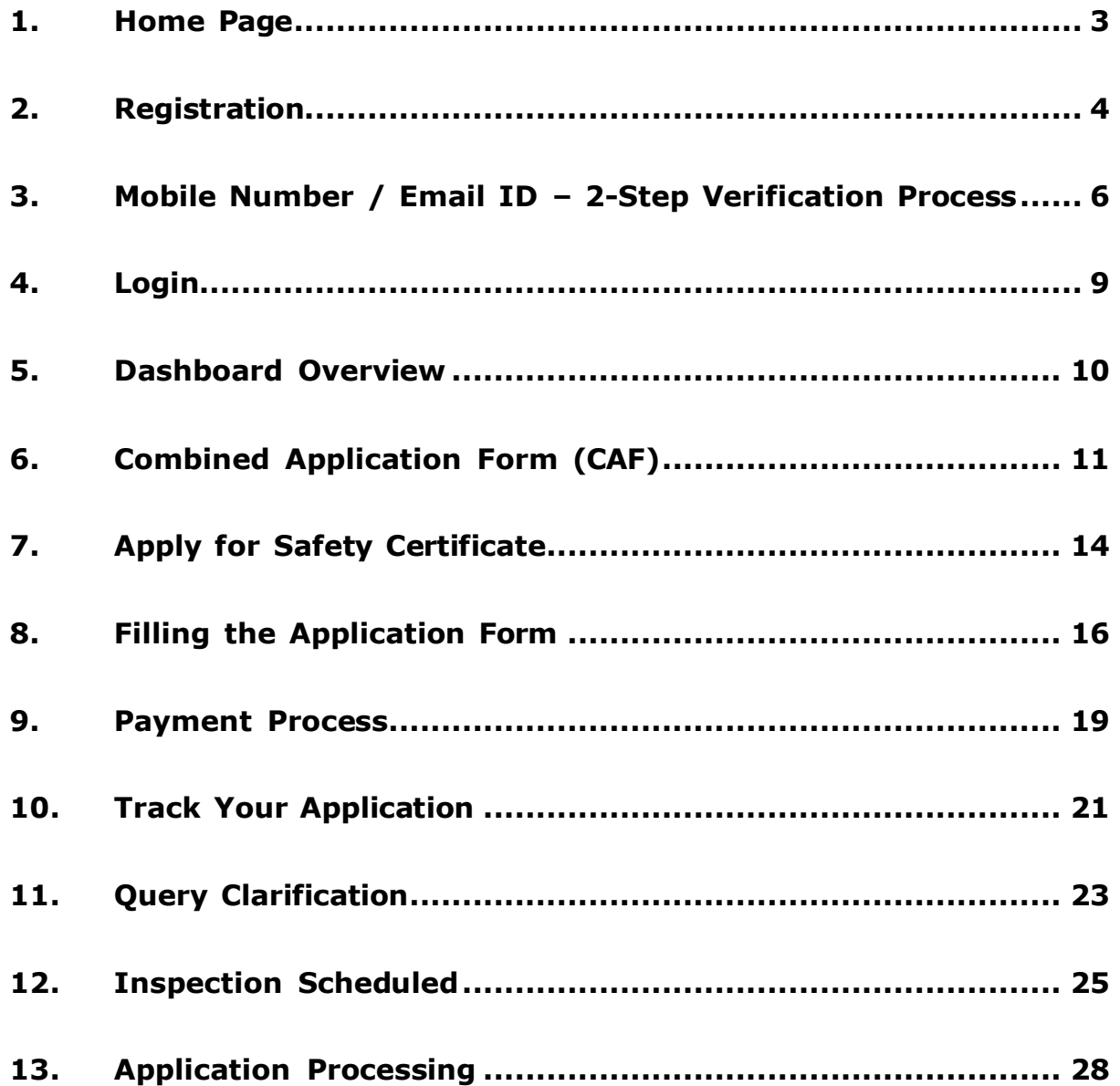

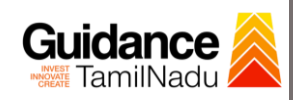

### <span id="page-2-0"></span>**1. Home Page**

- 1) The journey of the new applicant starts with Tamil Nadu Single Window Portal (TNSWP) homepage that can be accessed through **[https://tnswp.com](https://tnswp.com/)** website wherein it gives various information's, useful links, and functionalities about TNSWP.
- **2) Applicant can reach the helpdesk Toll free number – 1800-258- 3878 and Helpdesk Email.**

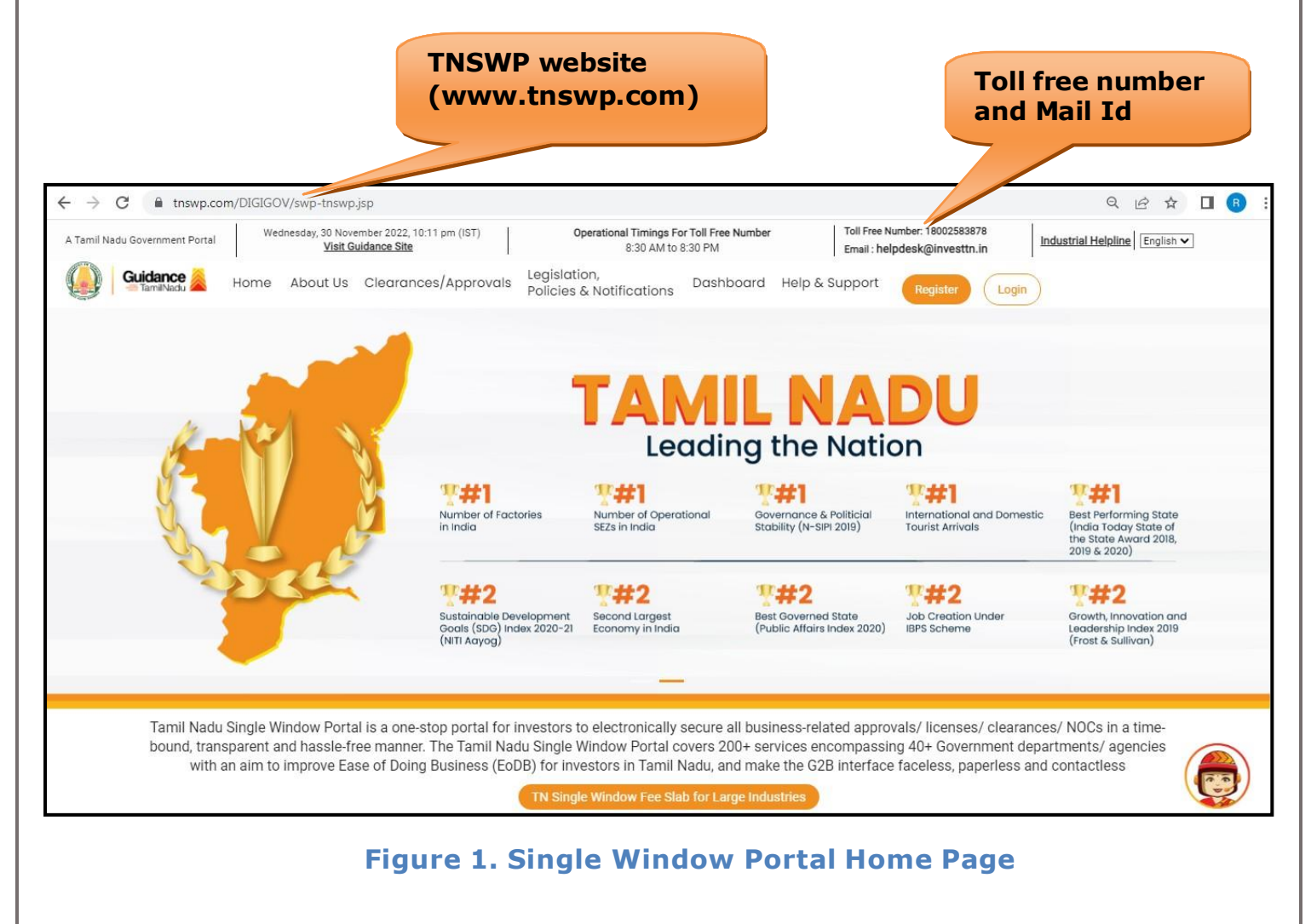

<span id="page-3-0"></span>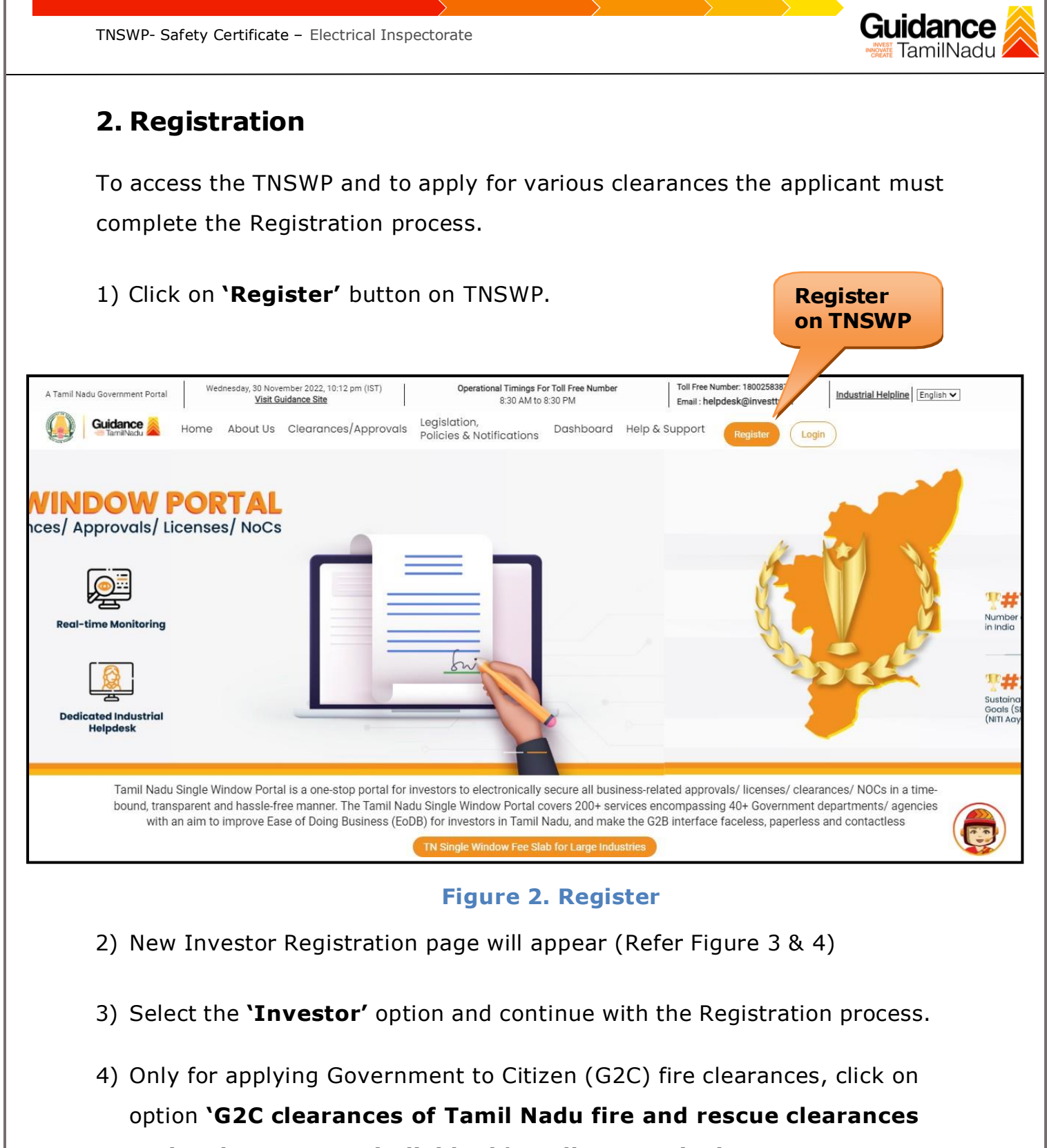

- **under the category individual/small enterprise'**.
- 5) The information icon  $(i)$  gives brief description about the fields when the applicant hovers the cursor on these icons.

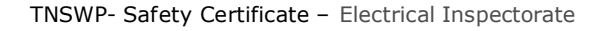

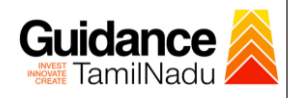

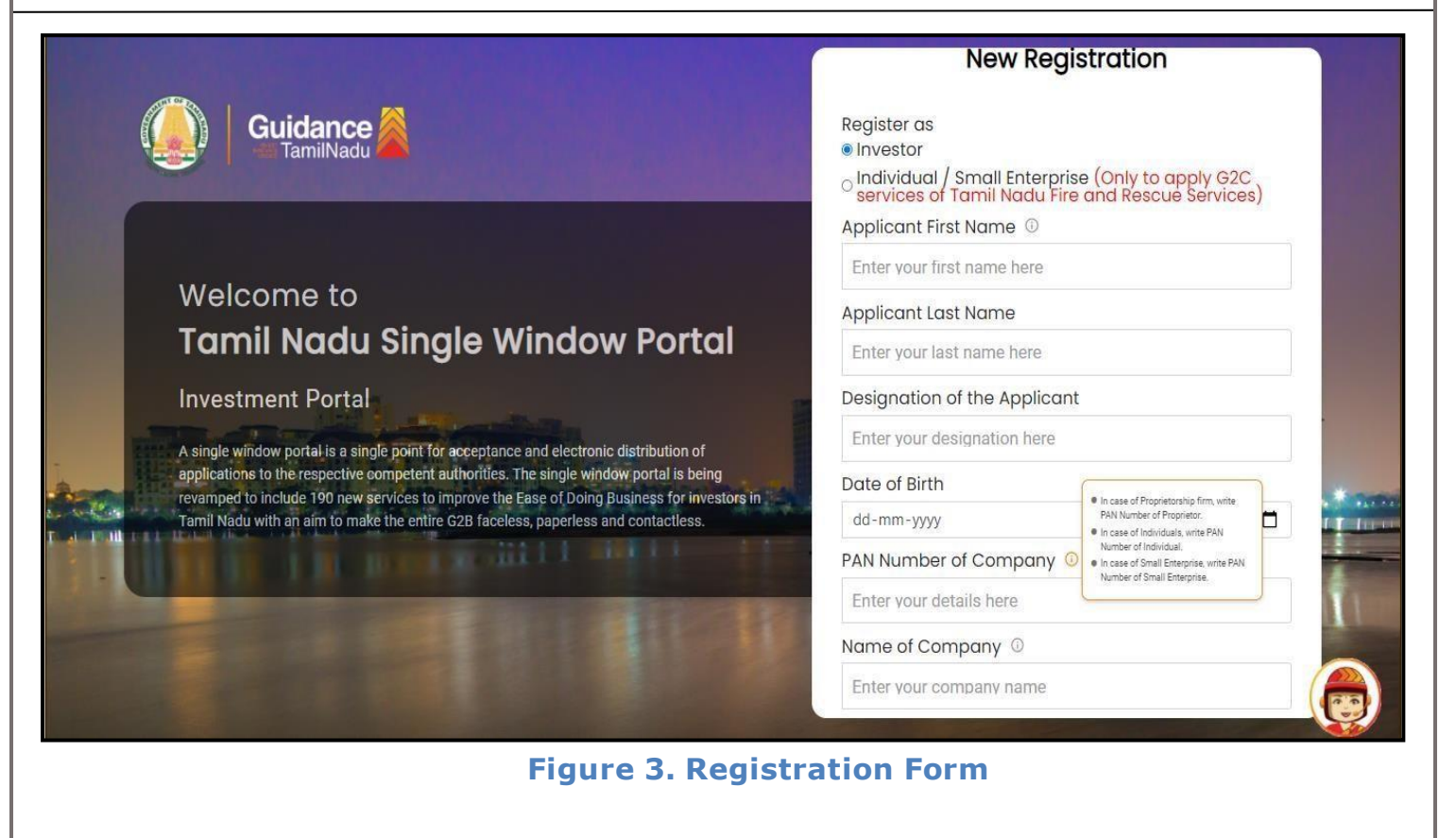

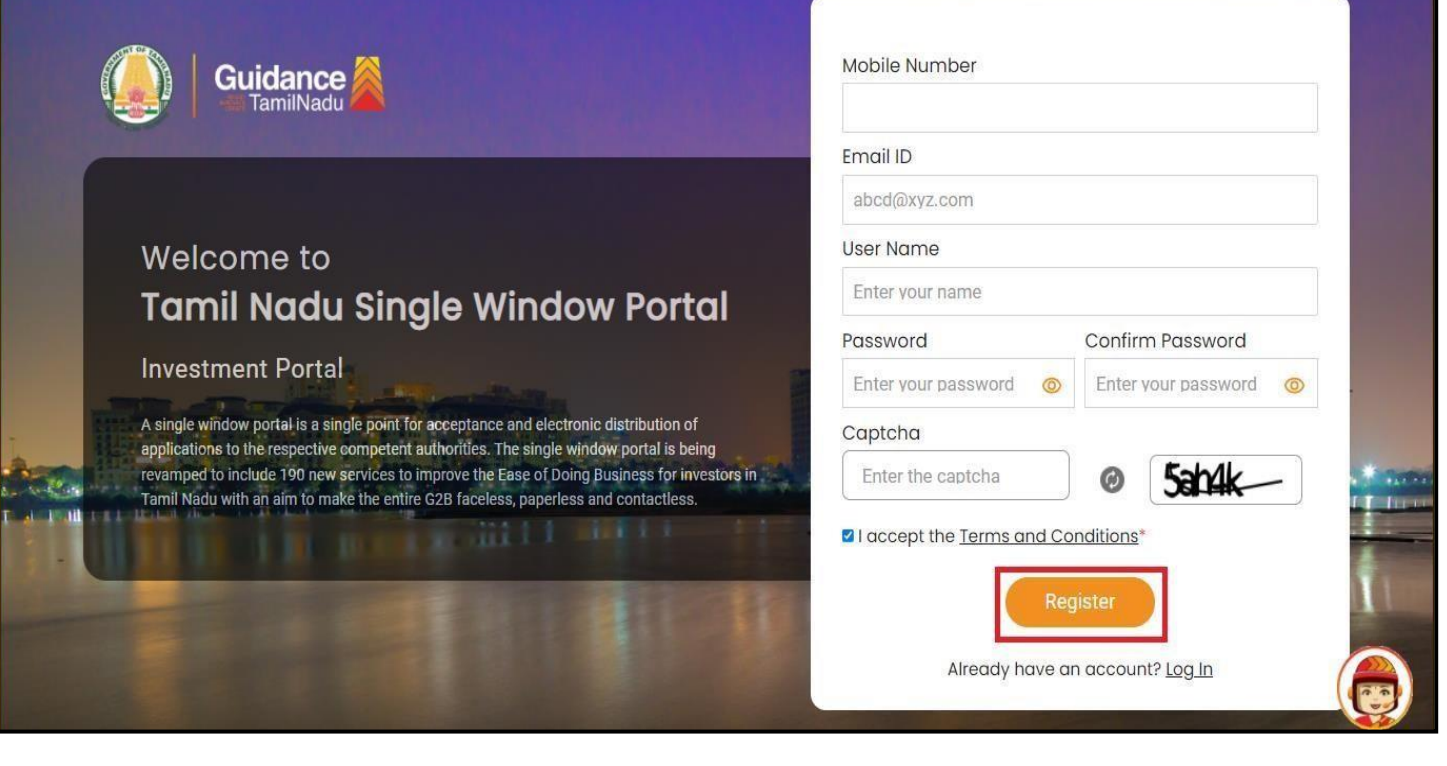

**Figure 4. Registration Form Submission**

Page **5** of **29**

![](_page_5_Picture_1.jpeg)

- 6) The Email ID would be the Username to login the TNSWP.
- 7) Future communications would be sent to the registered mobile number and Email ID of the applicant.
- 8) Create a strong password and enter the Captcha code as shown.
- 9) The applicant must read and accept the terms and conditions and click on **'Register'** button.
- <span id="page-5-0"></span>**3. Mobile Number / Email ID – 2-Step Verification Process**
- **'2-Step Verification Process'** screen will appear when the applicant clicks on **'Register'** button.

#### <sup>o</sup> **Mobile Number Verification**

- 1) For verifying the mobile number, the verification code will be sent to the given mobile number.
- 2) Enter the verification code and click on **'Verify'** button.

![](_page_5_Picture_11.jpeg)

**Figure 5. Mobile Number Verification**

![](_page_6_Picture_0.jpeg)

![](_page_7_Picture_1.jpeg)

- 3) After completion of 2-Step Verification process, registration confirmation message will pop-up stating as **'Your registration was successful'** (Refer Figure 7).
- 4) Registration process is completed successfully.

![](_page_7_Picture_4.jpeg)

**Figure 7. Registration Confirmation Pop-Up**

<span id="page-8-0"></span>![](_page_8_Picture_0.jpeg)

![](_page_9_Picture_1.jpeg)

### <span id="page-9-0"></span>**5. Dashboard Overview**

- 1) When the applicant logs into TNSWP, the dashboard overview page will appear.
- 2) Dashboard overview is applicant-friendly interface for the applicant's easy navigation and to access various functionalities such as Menu bar, Status whether the application is Approved, Pending, Rejected and Data at-a glance on a unified point.

![](_page_9_Figure_5.jpeg)

#### **Figure 9. Dashboard Overview**

![](_page_10_Picture_1.jpeg)

Page **11** of **29**

### <span id="page-10-0"></span>**6. Combined Application Form (CAF)**

- 1) Prior to applying for various clearances on TNSWP, the applicant must create a project by filling in the combined application form (CAF).
- 2) Click on Combined Application Form (CAF) from the menu bar on the left.
- 3) The details which are commonly required for applying various clearances are stored in Central Repository through CAF. So, whenever the applicant applies for various clearances for a specific project, the details stored in CAF gets auto populated in the application form which minimizes the time spent on entering the same details while filling multiple applications.
- 4) The Overview of the Combined Application Form (CAF) and the instructions to fill in the Combined Application Form (CAF) is mentioned in the below Figure.
- 5) Click on **'Continue'** button to fill in the Combined Application Form.

![](_page_10_Picture_8.jpeg)

![](_page_11_Picture_0.jpeg)

![](_page_12_Picture_60.jpeg)

### **Figure 12. Combined Application Form (CAF)- Confirmation Message**

### **Note:**

*If the applicant belongs to large industry, single window fee would be applicable according to the investment in Plant & Machinery or Turnover amount. [Click](https://tnswp.com/DIGIGOV/StaticAttachment?AttachmentFileName=/pdf/Homepage/feeslabupdated.pdf) [here](https://tnswp.com/DIGIGOV/StaticAttachment?AttachmentFileName=/pdf/Homepage/feeslabupdated.pdf) to access the Single Window Fee Slab.*

<span id="page-13-0"></span>![](_page_13_Picture_0.jpeg)

TNSWP- Safety Certificate – Electrical Inspectorate

- 4) Applicant can view information on workflow, checklist of supporting documents to be uploaded by the Applicant and fee details. Click on 'view' to access the information (Refer Figure 15)
- 5) To apply for the clearance, click on 'Apply' to access the department application form (Refer Figure 15).
- 6) The Applicant can apply to obtain license for more than 1 establishment using a single login, but the applicant must create multiple Combined Application Form (CAF) for each of the establishment.

![](_page_14_Picture_176.jpeg)

### **Figure 15. Apply for Clearance Apply for**

Page **15** of **29**

**Clearance**

Guidance

![](_page_15_Picture_0.jpeg)

<span id="page-15-0"></span>![](_page_15_Picture_1.jpeg)

- 1) Applicant needs to fill all the details under the following 3 sections to complete the application.
	- **A. Drawing application reference number**
	- **B. Letter for Inspection and issuance of safety certificate**
	- **C. Supporting documents**

![](_page_15_Picture_6.jpeg)

### **Figure 16. Three Sections of Application Form**

### **Document checklist**

- 1) The following supporting documents need to be uploaded by the applicant as per the notes given.
- 2) Maximum 10 MB Allowed (Only .DOC, .PDF, .XLS, .BMP, .GIF, .JPEG, .PNG, .PPTX, .DOCX, .XLSX, .ZIP, .KML are allowed)
- 3) In case of multiple documents, please upload in zip format.
- 4) After Uploading all the supporting document click on 'Next' to go 'Payment details' screen

Guidance

![](_page_16_Picture_22.jpeg)

Page **17** of **29**

![](_page_17_Picture_38.jpeg)

<span id="page-18-0"></span>![](_page_18_Picture_0.jpeg)

![](_page_19_Picture_0.jpeg)

![](_page_19_Picture_1.jpeg)

- 3) Then the payment **'Reference number'** would be generated, refer the instruction note as shown in the bellow figure.
- 4) Click on 'Ok' button, follow the payment process and make the payment.

![](_page_19_Picture_174.jpeg)

![](_page_19_Figure_5.jpeg)

### **Application Submitted**

1) After the applicant has completed the payment process, the application is submitted successfully to the Department for further processing. The applicant can view the status of the application under **Track your** 

application  $\rightarrow$  Select the CAF from the Dropdown  $\rightarrow$  All details.

![](_page_19_Picture_175.jpeg)

![](_page_20_Picture_1.jpeg)

### <span id="page-20-0"></span>**10. Track Your Application**

- 1) After submitting the application, unique 'token ID' would be generated. Using the **'Token ID'** the Applicant can track the status of clearances by clicking on 'Track your application' option.'
- 2) Applicant to choose the name of the project created during CAF from the dropdown **'Select project / CAF'** displayed at the top of the page.

#### • **Track your application– Overview Option**

By clicking on 'Overview' tab, Applicant can view the count of various clearance statuses as follows.

- **Total Pending Clearances**
- **Total Approved Clearances**
- **Total Rejected Clearances**

![](_page_20_Picture_208.jpeg)

### **Figure 22. Track Your Application**

![](_page_21_Picture_0.jpeg)

![](_page_22_Picture_1.jpeg)

# <span id="page-22-0"></span>**11. Query Clarification**

- 1) After submitting the application to the Electrical department, the concerned officer reviews the application and if there are any clarifications required, the concerned officer would raise a query to the applicant.
- 2) Applicant would receive an alert message on Registered SMS/Email
- 3) Applicant could go to **'Track your application'** option and view the query under action items under the 'All Details' Tab
- 4) Applicant could view the status as **'Need Clarification'** under the 'Status' column. Click on 'Action' button to respond the query as shown in the below figure.

![](_page_22_Picture_190.jpeg)

#### **Figure 24. Need Clarification**

![](_page_23_Picture_156.jpeg)

**Figure 25. Clarify Query**

- 5) The Applicant clicks on **'Clarify Query'** button and responds to the Query.
- 6) The Application gets submitted to the department after the query has been addressed by the Applicant.
- 7) The Status of the application changes from 'Need clarification' to **'Under Process'** after the Applicant submits the query.

![](_page_23_Picture_157.jpeg)

**Figure 26. Status changed to 'Under Process'**

![](_page_24_Picture_0.jpeg)

# <span id="page-24-0"></span>**12. Inspection Scheduled**

- 1) The date of appointment for inspection to be done for the specified institution.
- 2) After the Inspection gets completed, the Senior Electrical Inspector submits the Inspection report to the Senior Electrical Inspector for Review. **Status Constant Constant Constant Constant Constant Constant Constant Constant Constant Constant Constant Constant Constant Constant Constant Constant Constant Constant Constant Constant Constant Constant Consta**

**'Inspection** 

![](_page_24_Picture_135.jpeg)

#### **Figure 27. Inspection Scheduled**

**Guidance FamilNadu** 

![](_page_25_Picture_0.jpeg)

![](_page_26_Picture_0.jpeg)

TNSWP- Safety Certificate – Electrical Inspectorate

# <span id="page-27-0"></span>**13. Application Processing**

1) The Department scrutinizes and reviews the application and updates the status as **"Approved" or "Rejected."**

![](_page_27_Picture_125.jpeg)

### **Figure 32. Application Processed**

**2)** If the application is **'Approved'** by the Department, the applicant can download the Approval Certificate under **'Track your application – > 'Action' button -> Download Certificate** (Refer Figure 33)

![](_page_27_Picture_126.jpeg)

#### **Figure 33. Download the Approved Certificate**

Page **28** of **29**

Guidance amilNadu

![](_page_28_Picture_1.jpeg)

![](_page_28_Picture_125.jpeg)

#### **Figure 34. Rejected Status**

æs

Page **29** of **29**

Guidance **FamilNadu**